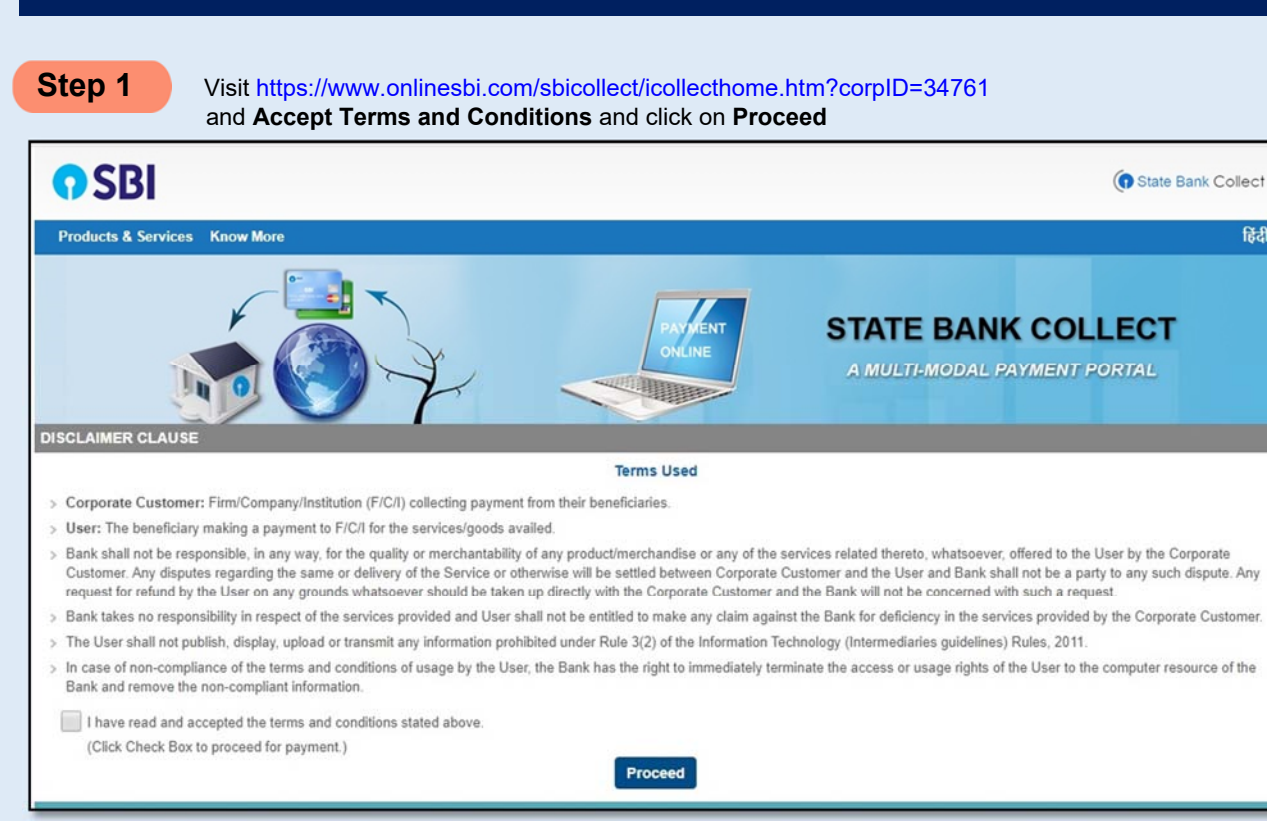

### **Step 2** Select the payment category as Loan Repayment

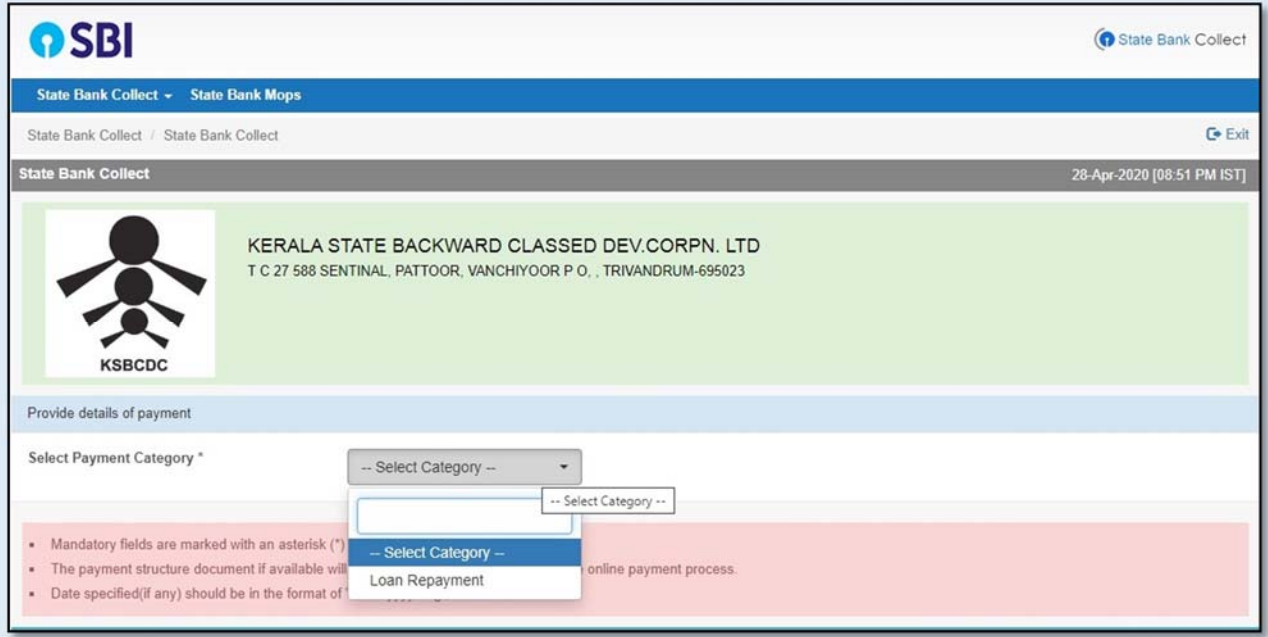

हिंदी

**Step 3** Enter the 9 Digit Loan No in **Enter Loan No Field** and Click Submit Button

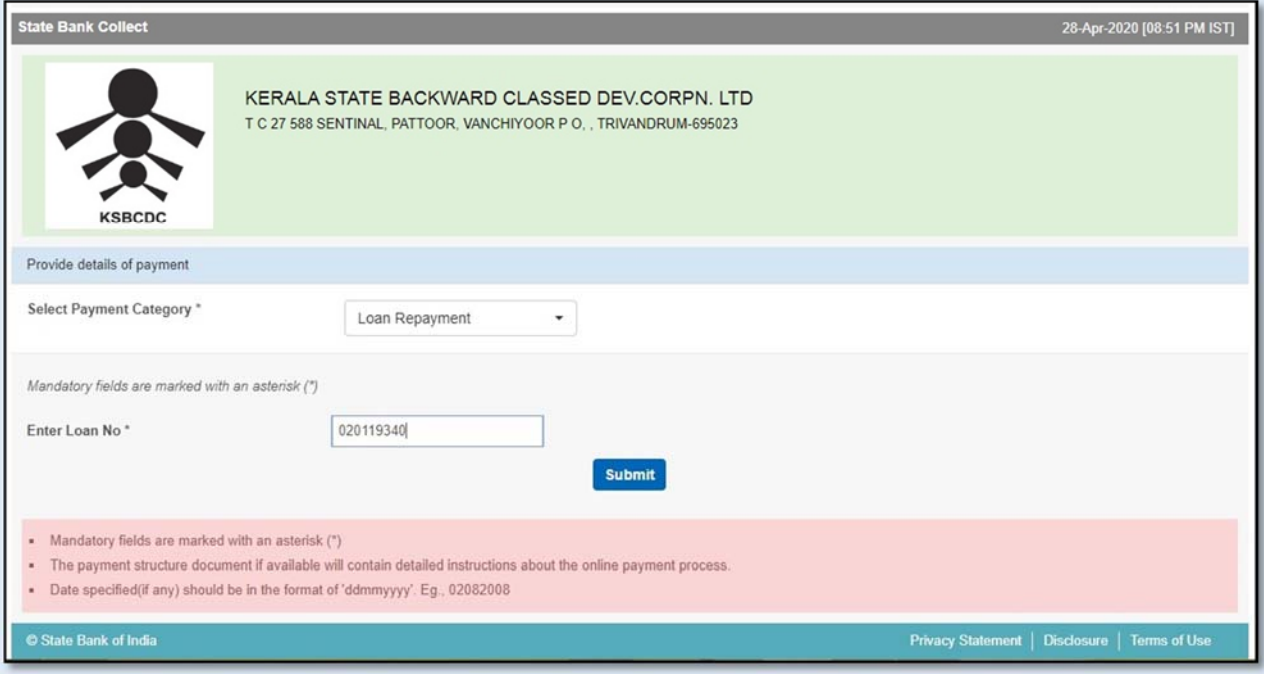

# **Step 4** The Loan Details will be Displayed and Enter the Remittance in **Repayment Amount**

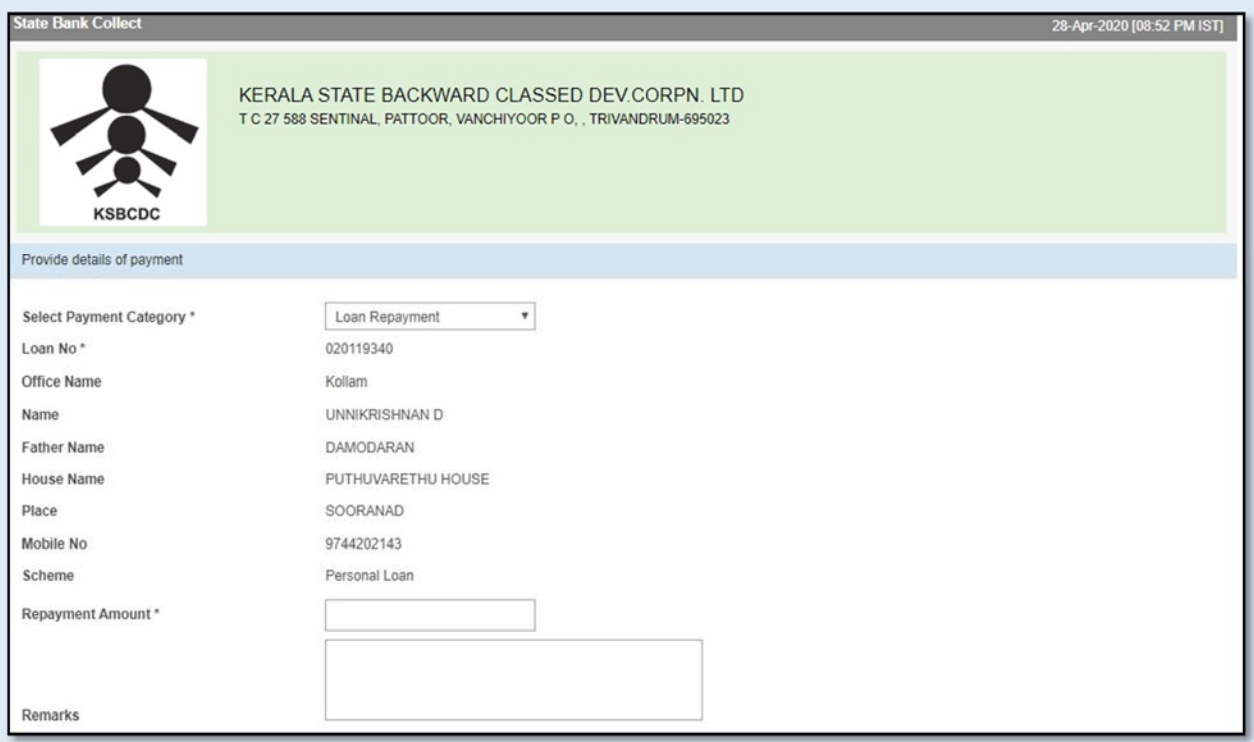

# **Step 5 In the bottom portion of the page you have to fill and click Submit Button**

- **Your Name**
- **Your Date of Birth**
- **Your Mobile Number**

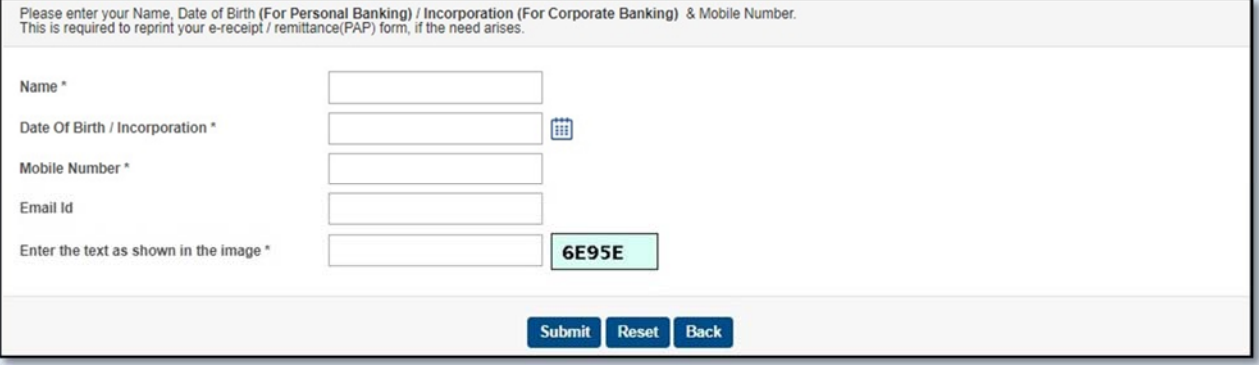

# **Step 6** Please Check details and Click Confirm Button

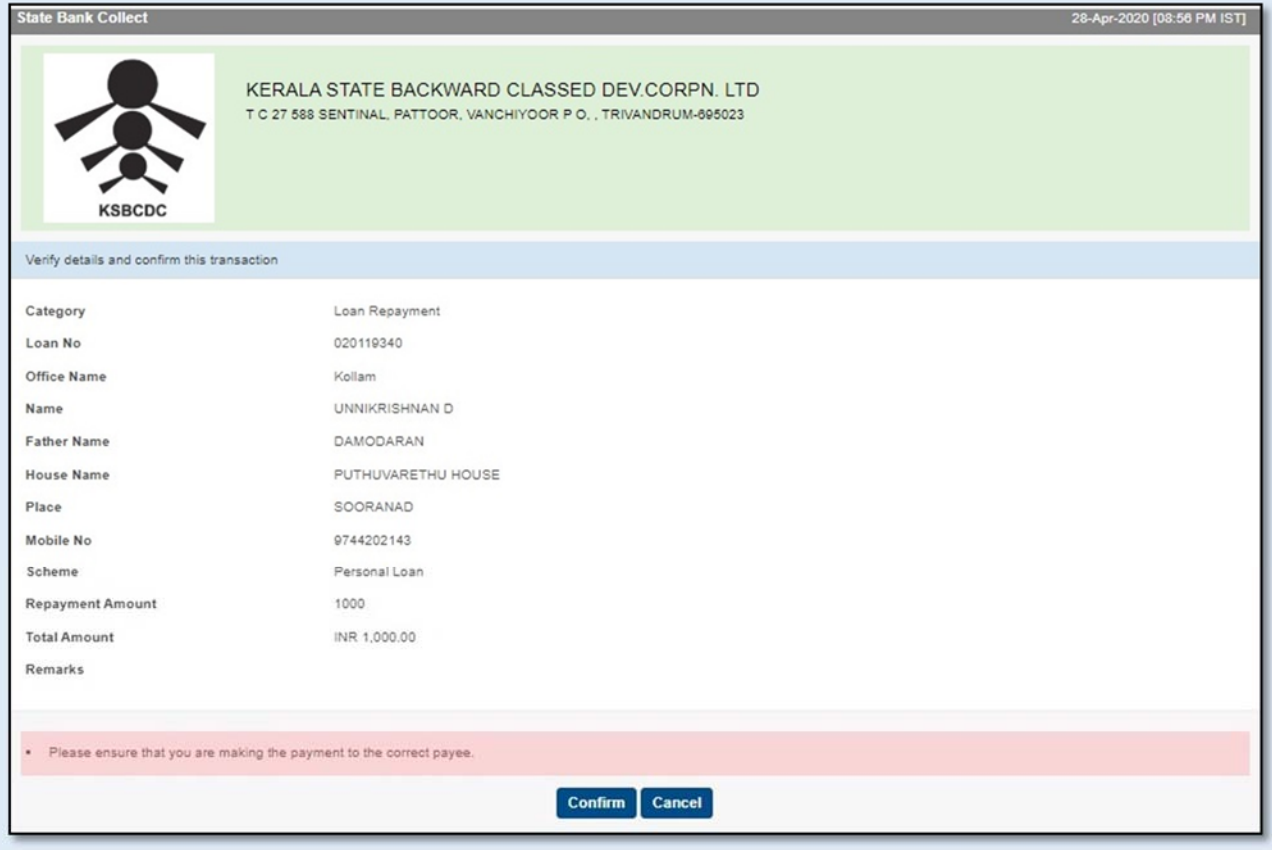

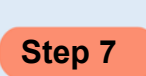

**Step 7** You will be taken to a screen as follows, which shows you about different modes of payment and bank charges.

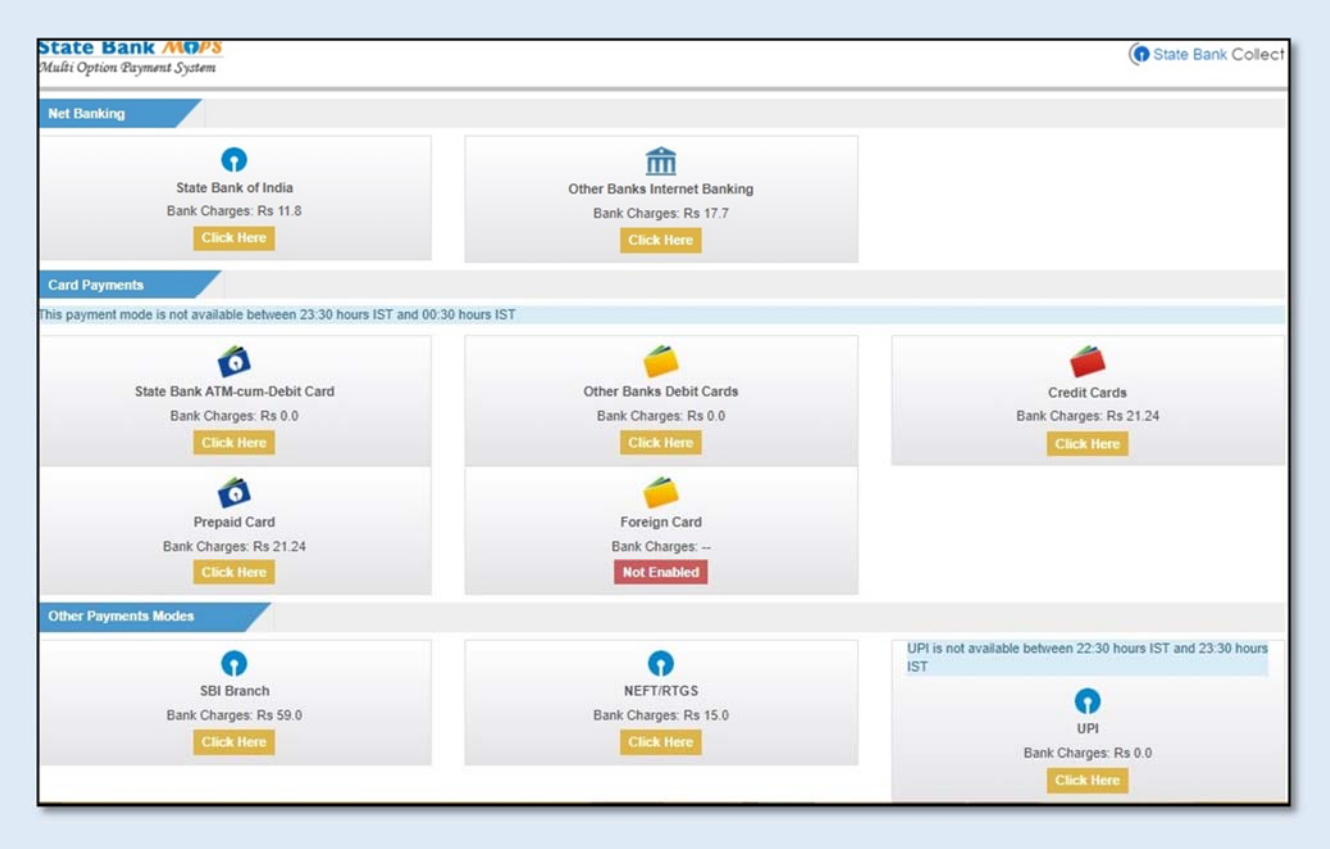

**Step 8** After completion of payment you will get a *Transaction ID (SBI Collect Reference Number or DU Number),* please do not forget to save Transaction ID for future use*.*